# **How to Drop a Course on LoLA**

### **1. Log in to your LoLA account.**

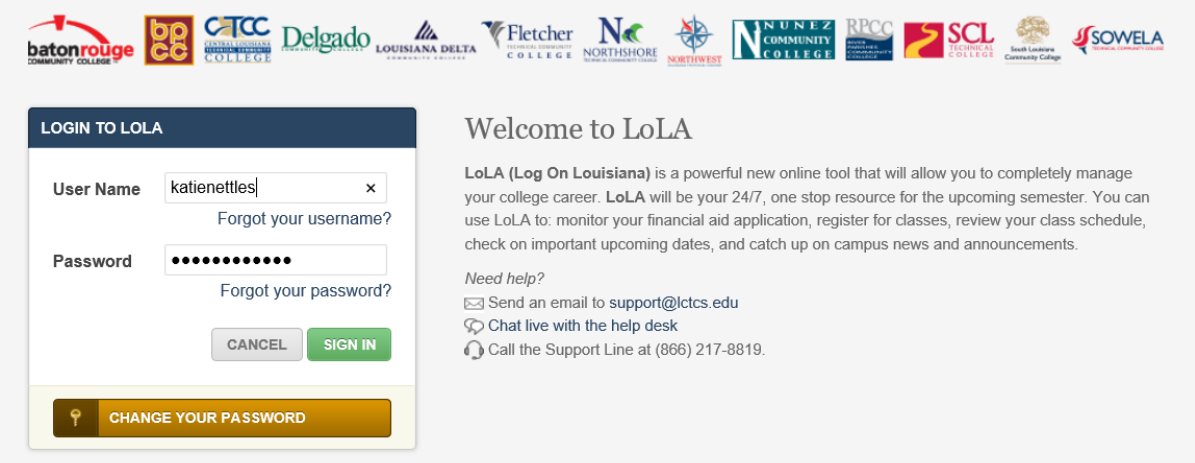

## **2. Select "Nunez Community College" under Self Service Banner.**

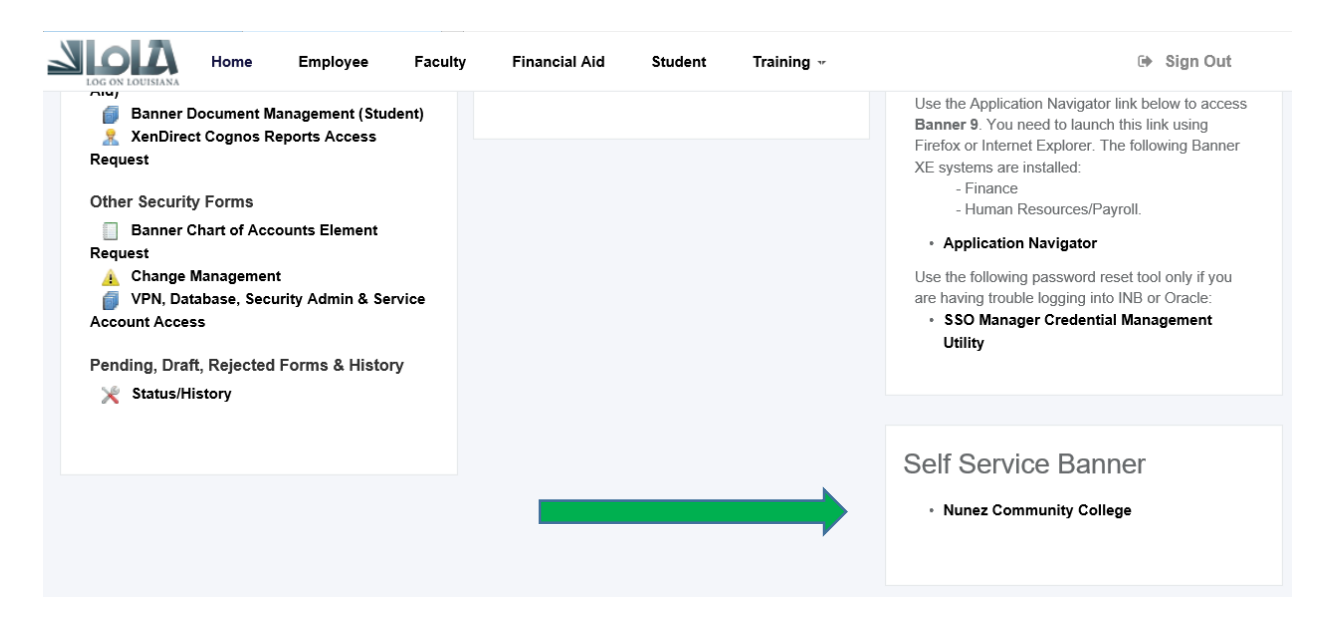

### 3. Select "Student".

## Main Menu

Your current Institution is Nunez Comm College

#### Personal Information

Update addresses, contact information or marital status; review name or social security number change information; Change your PIN; Customize your directory profile.

#### **Student**

Apply for Graduation, Register, View your academic records.

#### **Financial Aid**

Apply for Financial Aid; View financial aid status and eligibility, accept award offers, and view loan applications.

# 4. Click "Registration".

### Student

Your current Institution is Nunez Comm College

Registration Check your registration status, class schedule and add or drop classes **Student Records** 

View your holds, grades and transcripts

**Student Account** View your account summaries, statement/payment history and tax information

### 5. Select "Add, Drop or Withdraw Classes".

#### Registration

Your current Institution is Nunez Comm College

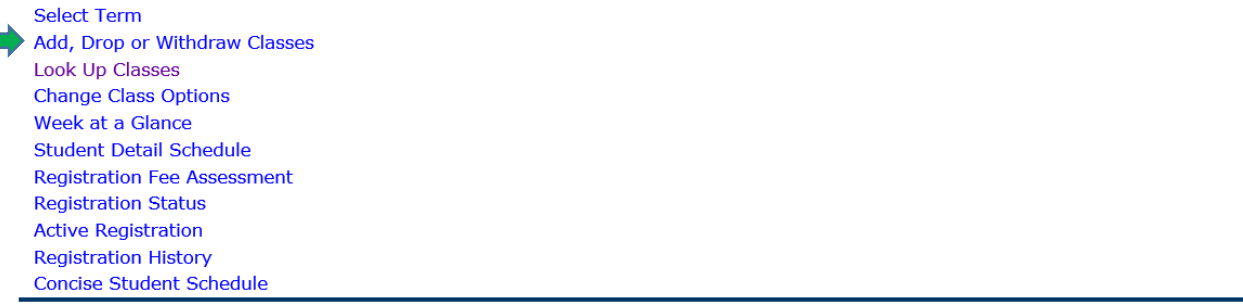

# **6. Once on the Course Registration page, under ACTION, select the drop down box of the course that you wish to withdraw from.**

Current Schedule

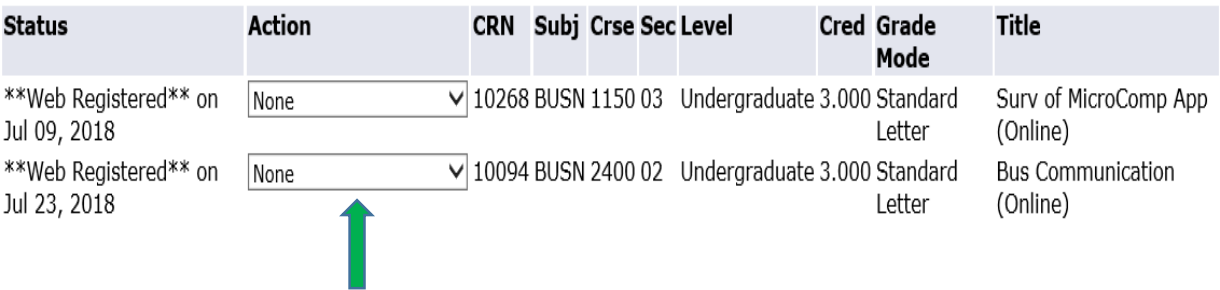

# **7. Select "Web Withdrawn Course" and SUBMIT CHANGES.**

Current Schedule

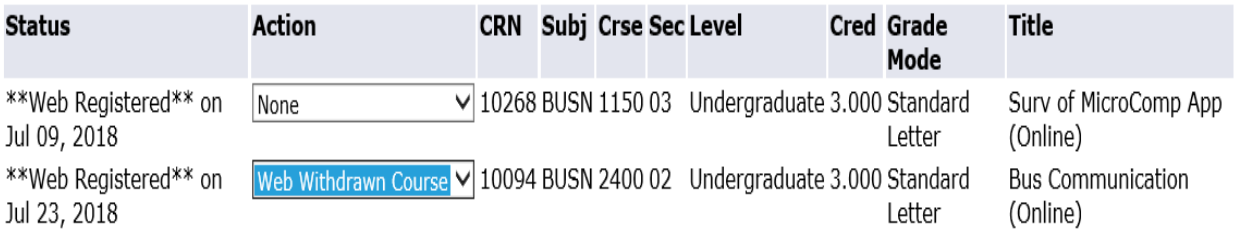